### **Guida Botstats**

Innanzitutto ti ringrazio, se hai deciso di acquistare il nostro bot, vuol dire che, oltre a rinnovare la fiducia nei nostri confronti, sai quanto sia importante l'utilizzo di un software che velocizza tantissimo i tempi di analisi di un intero palinsesto di giornata, o addirittura di una settimana intera per scovare in pochissimi minuti ed in pochi clic tutti quei match con determinati parametri di frequenza, sotto frequenza ritardi ecc ecc, senza perdersi nulla Difatti il nostro obiettivo è proprio questo, rendere sbostats sempre più fruibile a tutti, senza dover dedicare anche delle ore ad analizzare il palinsesto!

Bene adesso veniamo all'aspetto pratico, grazie a questa guida da tenere sempre a portata di mano, imparerai a sfruttare al meglio le potenzialità del bot

Il primissimo passaggio da fare, anche prima di acquistare e ed iniziare ad utilizzare il bot, e quello di impostare una user nel proprio account Telegram, vi basterà andare nelle impostazioni Telegram (quella con l'icona dell'ingranaggio) e nella voce username inserire la vostra

Subito dopo, questa stessa user dovrà essere inserita sul vostro account Sbostats, nei dati personali, nell'apposito campo richiesto.

#### ATTENZIONE!!!

Copiate la user in maniera IDENTICA, rispettando maiuscole e minuscole o segni particolari, punteggiature ecc (es. - \_.,; ), senza aggiungere la @

Se sbagliate questo passaggio il bot non vi funzionerà, perchè oltre a riconoscere solo chi avrà fatto l'acquisto, il bot riconosce gli utenti tramite la user, che se risulterà errata non darà mai l'accesso al bot Quindi fate molta attenzione a questo passaggio che è fondamentale!

#### **FILTRO INIZIALE**

Adesso veniamo all'atto pratico per l'utilizzo del bot

Se non avete ancora cercato su telegram, lo trovate cliccando qui

[@sbotelegrambot](http://t.me/sbotelegrambot) oppure in home page sul sito sbostats.com cliccando sull'immagine del bot.

La prima cosa da fare è cliccare su "AVVIA" in basso nella chat e digitare "/start " inviando.

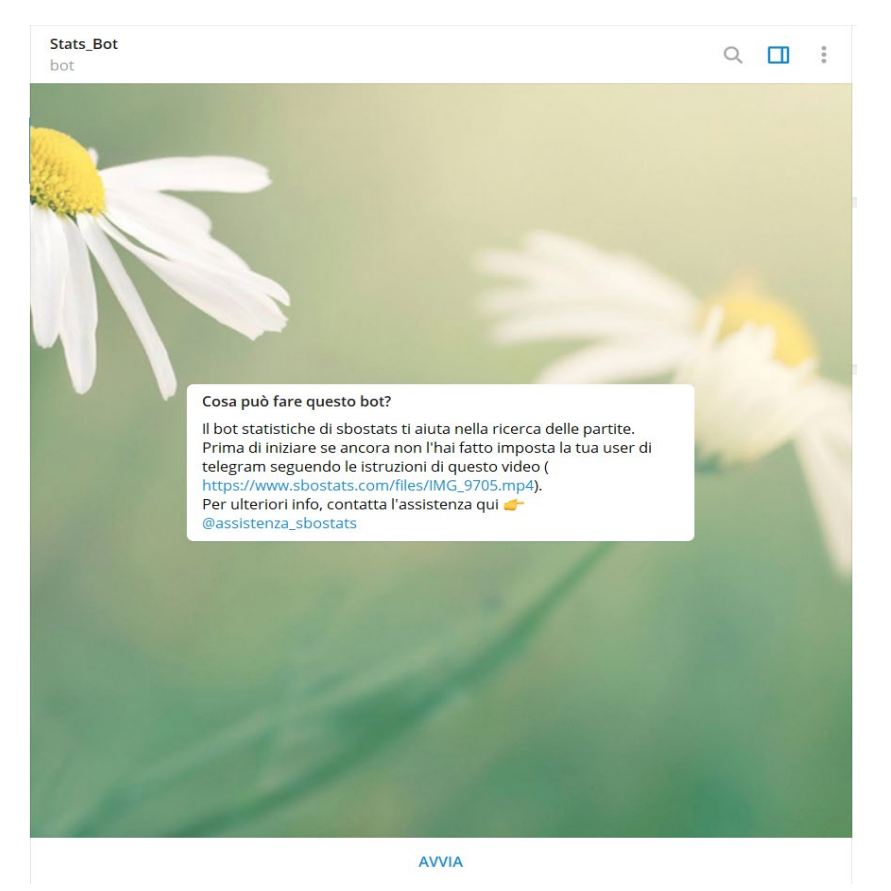

Subito riceverai un messaggio per impostare il tuo primo filtro.

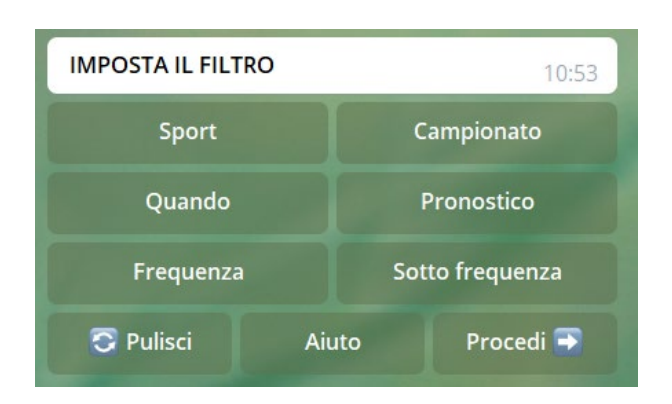

Cliccando nei vari bottoni, si apriranno le stesse opzioni presenti sul sito(nel filtro), con alcune eccezioni inserite appositamente per semplificarne l'utilizzo, che adesso andiamo a vedere nel dettaglio:

Cliccando su **"Sport"** si apre un'altro menù, dove al momento vedete solo l'opzione del "Calcio", "Hockey", "Tennis".

Cliccando su **"Campionato"** troverai un sottomenù con le voci:

"Qualsiasi" - Selezionerete tutte le competizioni

"Competizioni principali" - Qui trovate le serie dei seguenti campionati (Francia, Italia, Germania, Spagna, Inghilterra, Russia e Turchia) più le 2 competizioni europee (Champions ed Europa league), per quanto riguarda il Calcio. "Europa" – Tutte le nazioni europee

" Resto del mondo" – tutte le nazioni extra europee.

Cliccando su **"Quando"** si aprirà un sotto menù con le stesse voci che ci sono sul sito, cioè:

- "Oggi"
- "Prossimi 3 giorni"
- "Prossimi 7 giorni"
- "Sempre"

Cliccando su **"Pronostico"** 

- tutti i mercati

- "combinazioni" – le combo

I risultati esatti non sono presenti

Infine cliccando su **"Frequenza" e "sottofrequenza"** trovi le stesse identiche voci che ci sono sul sito, in cui puoi scegliere il range di percentuale.

NB: il range minimo è 20 in quanto una percentuale inferiore, presuppone dati poco attendibili e quindi è stato scelto di partire da quel numero di dati

Noterete che ogni volta che selezionerete un'opzione nelle varie scelte, sopra il menu spunterà un messaggio dell'avvenuta selezione, come questi esempi in foto:

 $11:02$ 

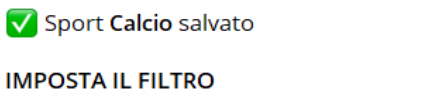

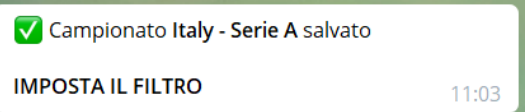

In fondo abbiamo questi 3 pulsanti:

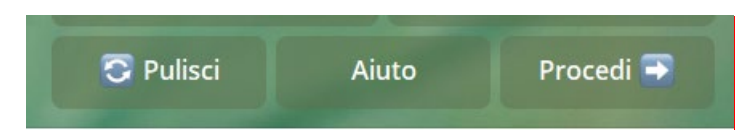

**Pulisci:** Cliccando su questo pulsante resetti tutti i filtri impostati in caso tu vorrai effettuare una nuova ricerca con parametri diversi.

**Aiuto**: ti verrà inviato un messaggio in cui potrai accedere ad un video esempio ed a questo documento che ti spiega come impostare il tutto, oltre che al contatto dell'assistenza diretta.

**Procedi:** passi alla schermata successiva che in cui puoi fare un'altra scelta.

Una volta terminate le vostre scelte, cliccando sul tasto **"Procedi"** lo scenario sarà il seguente:

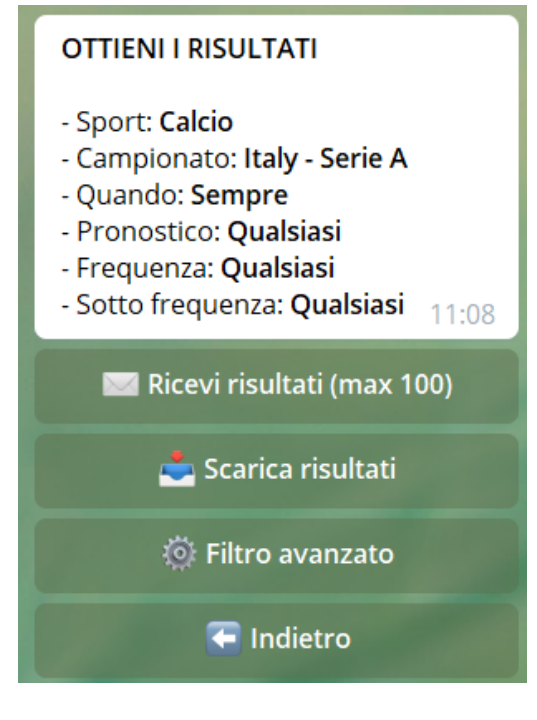

Hai il resoconto di quello che hai scelto come parametri ed i seguenti pulsanti che ora andiamo a vedere uno per uno:

**Ricevi risultati (max100):** ti verranno inviati dei messaggi con le partite; massimo 100 in quanto telegram non ti manda più di 100 messaggi ma se filtri correttamente non ci sarà questo problema; successivamente un esempio del messaggio che ti comparirà

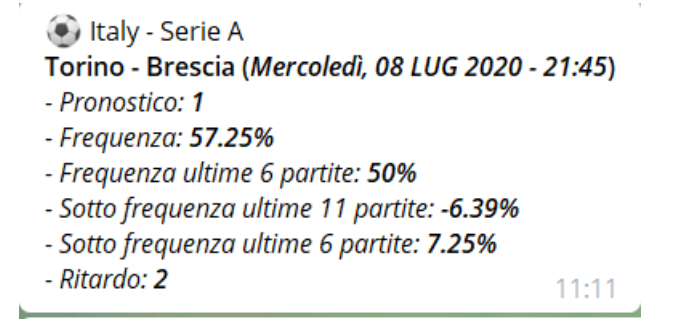

**Scarica Risultati:** l'invio da parte del bot di un excel con l'elenco di tutti i match che rientrano nei parametri da voi selezionati (in pratica anzi che ricevere tutte le partite tramite mess, le troverete in ordine su un foglio di calcolo excel in format csv)

### **FILTRO AVANZATO**

Tralasciando per il momento il foglio Excel, vediamo come funziona il filtro avanzato

Nel momento in cui cliccate il comando "filtro avanzato" il bot vi darà una sequenza di 4 opzioni in più, che servono per andare ulteriormente a raffinare la ricerca delle partite.

Vediamo con ordine le domande che ci farà il bot:

1 - "numero minimo di dati", equivale al numero di match storici su cui si basa sbostats su quell'evento (almeno 40 è il numero minimo per avere un discreto risultato di attendibilità)

2 - "sotto frequenza nei 6", sf minima su cui deve basarsi il bot per filtrare ulteriormente i match nelle ultime 6 partite dello storico.

3 - "numero minimo ritardi", Il numero di match consecutivi da quando non si verifica quel dato pronostico (in ordine

# **OTTIENI I RISULTATI**

- Sport: Calcio
- Campionato: Italy Serie A
- Quando: Sempre
- Pronostico: Qualsiasi
- Frequenza: Qualsiasi
- Sotto frequenza: Qualsiasi

# **IMPOSTAZIONI AVANZATE**

- Minimo numero di dati: Almeno 40

- Ignora doppie: Sì

 $11:21$ **National Ricevi risultati (max 100)** 

 $\sum$  Scarica risultati *<b>O* Filtro avanzato

 $\blacksquare$  Indietro

cronologico)

4 - "Ignora doppie", questa opzione, permette di decidere se escludere o includere quei match che hanno le quote doppie nella stessa giornata di campionato

Una volta impostato il filtro avanzato, vieni aggiornato sulle scelte fatte e puoi decidere se confermare, cliccando su ricevi risultati o scaricare il file, oppure reimpostare il filtro avanzato in caso di errori (senza dover reimpostare tutto)

# **IMPORTANTE:**

**Per quanto riguarda il TENNIS, vale lo stesso discorso del Calcio, i passaggi sono identici, l'unica differenza è : PRIMA DI EFFETTUARE UNA RICERCA PER QUESTO SPORT E' NECESSARIO CLICCARE SUL TASTO "PULISCI" ( VEDI SOPRA IN DESCRIZIONE).** 

#### **FOGLIO EXCEL**

Adesso vediamo come sfruttare al meglio il nostro foglio di calcolo.

Una volta terminato il primo filtro, o quello avanzato, come abbiamo già visto, c'è la possibilità di scaricare un foglio excel che ci permetterà di avere in maniera più dettagliata e professionale, tutti i parametri di ogni singolo match, e da li possiamo impostare tantissime cose per filtrare ancora di più i match che ci interessano

Innanzi tutto, ci teniamo a precisare che alcune versioni di excel potrebbero mostrarvi le colonne in maniera un pò disordinata, ecco dei brevi e semplici consigli per ordinare al meglio il file

Se la vostra versione excel di mostrerà già tutto ben ordinato potete saltare questi passaggi.

Premetto che per facilità d'utilizzo ho settato solo il primo filtro, cosi da avere molte più partite nel file, impostando questi parametri:

Sport - Calcio Campionato - Qualsiasi Quando - Prossimi 3 giorni Pronostico - Qualsiasi Sottofrequenza - Qualsiasi Percentuale - Oltre 50% Questo in foto è il risultato:

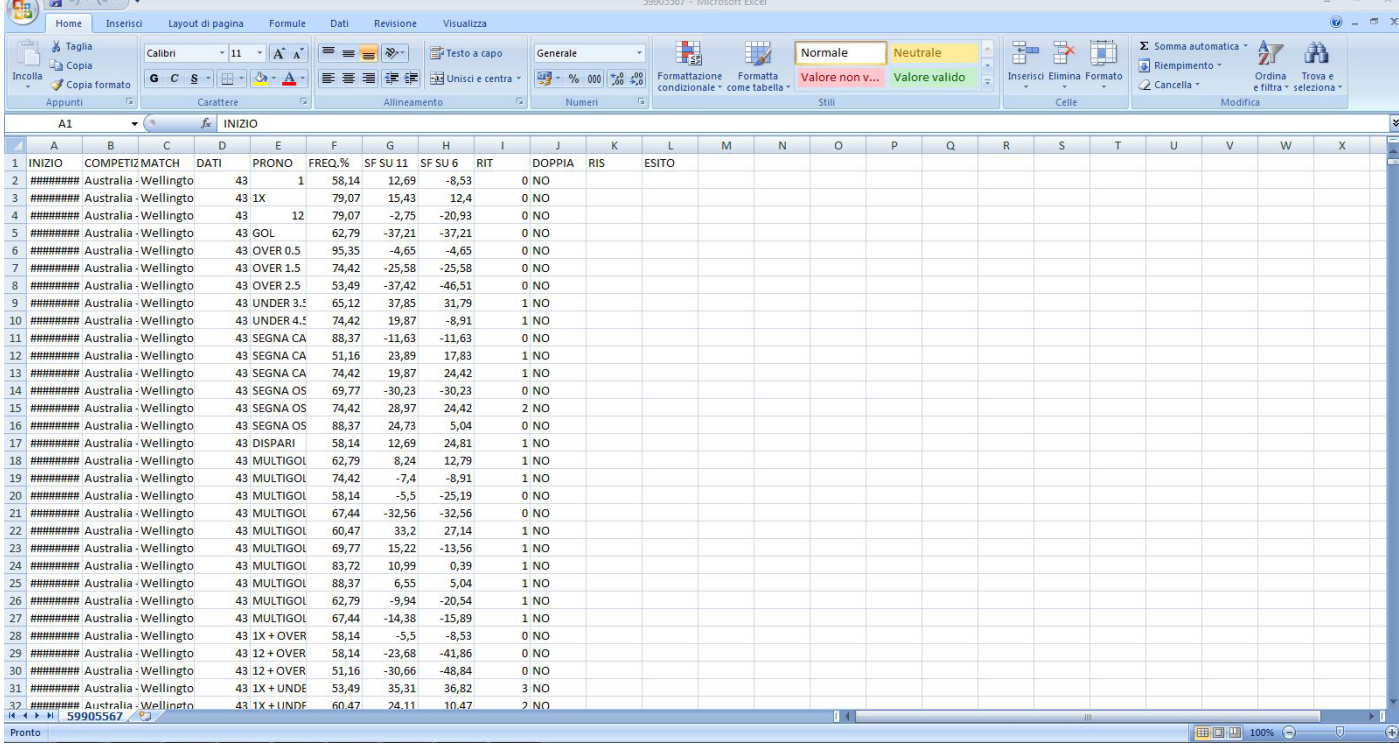

Come vedete il file anche se ben incolonnato, sono un pò "disordinate", questi i passaggi base che consigliamo per sistemare il foglio:

1 - Selezionare la 1° riga del file e metterla in grassetto (vedi foto)

| $\mathbb{C}^{(n)}$<br>& Taglia<br><b>Lia Copia</b>  | Calibri<br>$+11$<br>œ<br>S<br>$\mathbf C$<br>١G<br>Carattere |   | $\mathbf{A}^{\dagger}$<br>$\overline{\phantom{a}}$ | ≡                         | $\frac{1}{2}$<br>$\equiv$<br><b>E</b><br>量<br>镇<br>三国<br>틀<br>Allineamento |                     | Testo a capo<br>Unisci e centra *<br>TS. |            | Ψ<br>Generale                                                                                                    |            |              |
|-----------------------------------------------------|--------------------------------------------------------------|---|----------------------------------------------------|---------------------------|----------------------------------------------------------------------------|---------------------|------------------------------------------|------------|----------------------------------------------------------------------------------------------------|------------|--------------|
| Incolla<br>Copia formato<br>$\mathbf{v}$<br>Appunti |                                                              |   | ு                                                  | $\overline{\mathbb{F}}_2$ |                                                                            |                     |                                          |            | 9<br>$000 \begin{array}{ c c c } \hline 0 & 0 & 0 \\ \hline 0 & 0 & 0 \\ \hline \end{array}$<br>$\frac{9}{6}$<br>Numeri |            |              |
| A1                                                  | fx<br><b>INIZIO</b><br>▼                                     |   |                                                    |                           |                                                                            |                     |                                          |            | ß.                                                                                                    |            |              |
| A                                                   | B                                                            | Ċ | D                                                  | E                         |                                                                            | G                   | н                                        |            |                                                                                                    | Κ          |              |
| <b>INIZIO</b><br><b>COMPETIZ MATCH</b>              |                                                              |   | <b>DATI</b>                                        | PRONO                     | FREQ.%                                                                     | SF <sub>SU</sub> 11 | SF <sub>SU6</sub>                        | <b>RIT</b> | <b>DOPPIA</b>                                                                                                    | <b>RIS</b> | <b>ESITO</b> |

#### 2 - Selezionare tutte le colonne e centrarle, come da foto

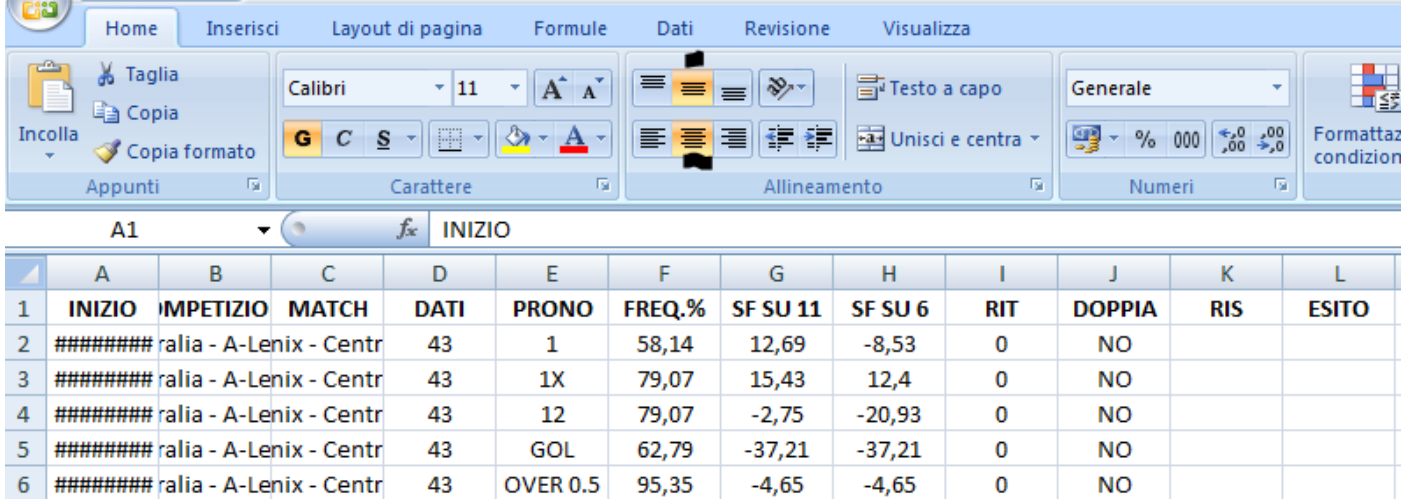

#### 3 - Andare su "Dati" ed attivare Il filtro, come in foto

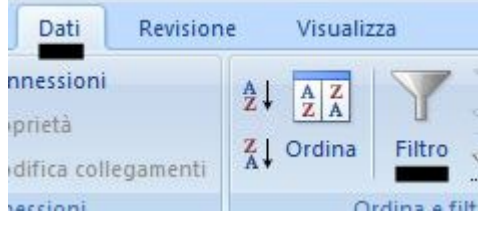

4 - Andare su "Visualizza", poi "Blocca riquadri" e selezionare "Blocca riga superiore" in questo modo anche se scrollate col mouse, la prima riga sarà sempre in vista

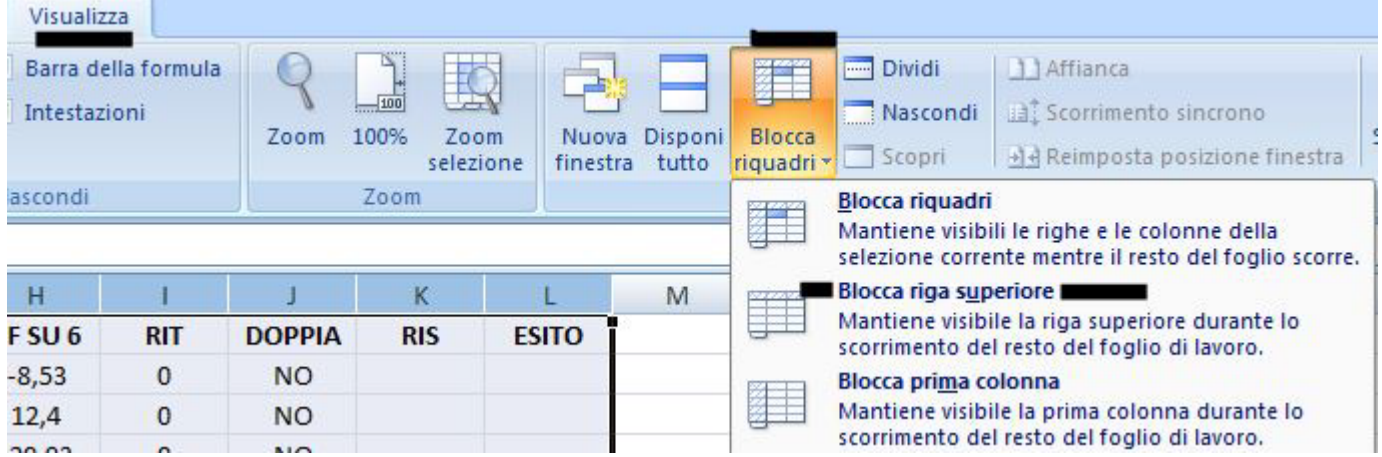

5 - Come ultimo step, con tutte le colonne selezionate, cliccate 2 volte in qualsiasi intersezione fra le colonne ed in automatico, ogni colonna si adatterà con lo spazio in funzione del contenuto delle varie celle, e dopo tutti questi semplici passaggi vi ritroverete con una impostazione più pulita di questo genere.

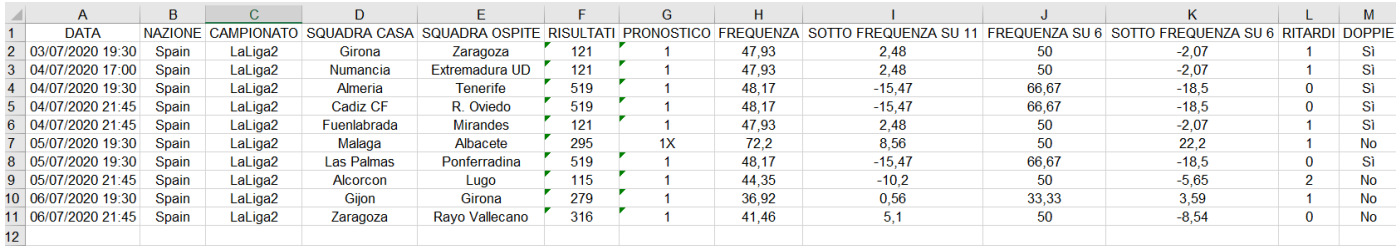

Come vedete al confronto della prima immagine adesso vi ritrovate con un foglio di calcolo molto ben sistemato!

A questo punto andiamo a vedere come usare al meglio il nostro foglio excel, per avere solo i match che ci interessano!

L'importanza di utilizzare un foglio di calcolo, sta proprio nel fatto che abbiamo la possibilità di filtrare ogni cosa! Come vedete sul vostro foglio di calcolo, accanto ad ogni colonna trovate una freccina che farà aprire un menù a tendina, ecco alcuni esempi:  $\overline{\phantom{a}}$ 

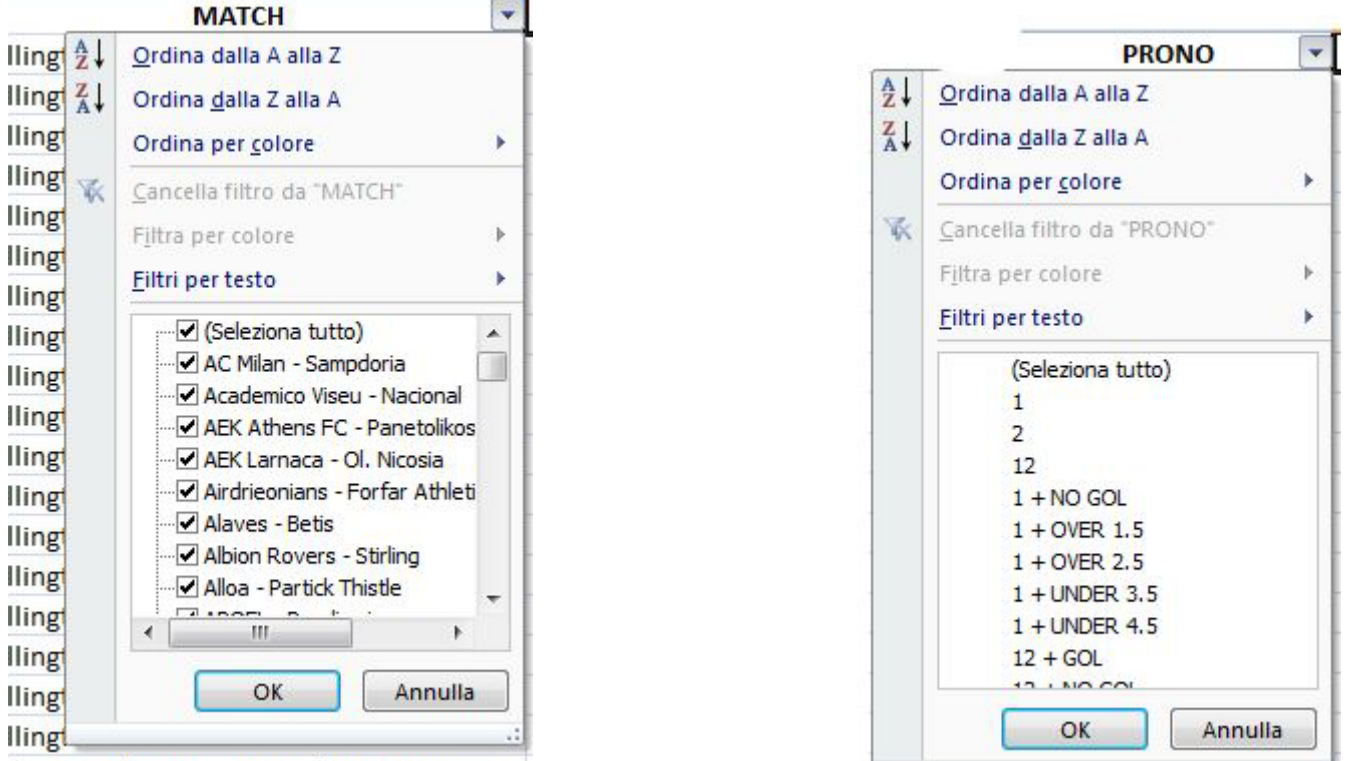

Ilington Phoenix - Central Coast Mariners

Come vedete, questi filtri permettono di filtrare ogni tipo di cosa, potete impostarli su ogni colonna e quindi su ogni dato, incrociando maggiormente i filtri e restringendo il campo per avere i match migliori

..l

Potete metterli in ordine cronologico sistemando la data, alfabetico o numerico, oppure selezionare solo un match; nella colonna delle frequenze, sottofrequenze e ritardi, aprendo la voce "Filtra per numeri" Potete anche selezionare un intervallo, o da quale numero iniziare a filtrare

Insomma capite bene che avere la possibilità di un intero palinsesto a disposizione in pochissimi secondi, su un foglio di calcolo, è una vera manna dal cielo, e potete sbizzarrirvi ad impostare qualsiasi combinazione, e chi lo sa, magari trovarne di nuove e profittevoli!

Questi concetti troveranno ampio spazio anche nei video, che vi consigliamo di guardare il prima possibile.

#### **PULSANTE AIUTO**

Questo comando serve in casi estremi, in cui il bot non da proprio nessun segno di vita, oppure per eventuali segnalazioni di errori nei segnali, sul foglio excel, oppure ancora per feedback positivi o negativi che siano, accettiamo tutto, ed infine per suggerimenti, per apportare sempre migliorie al bot!

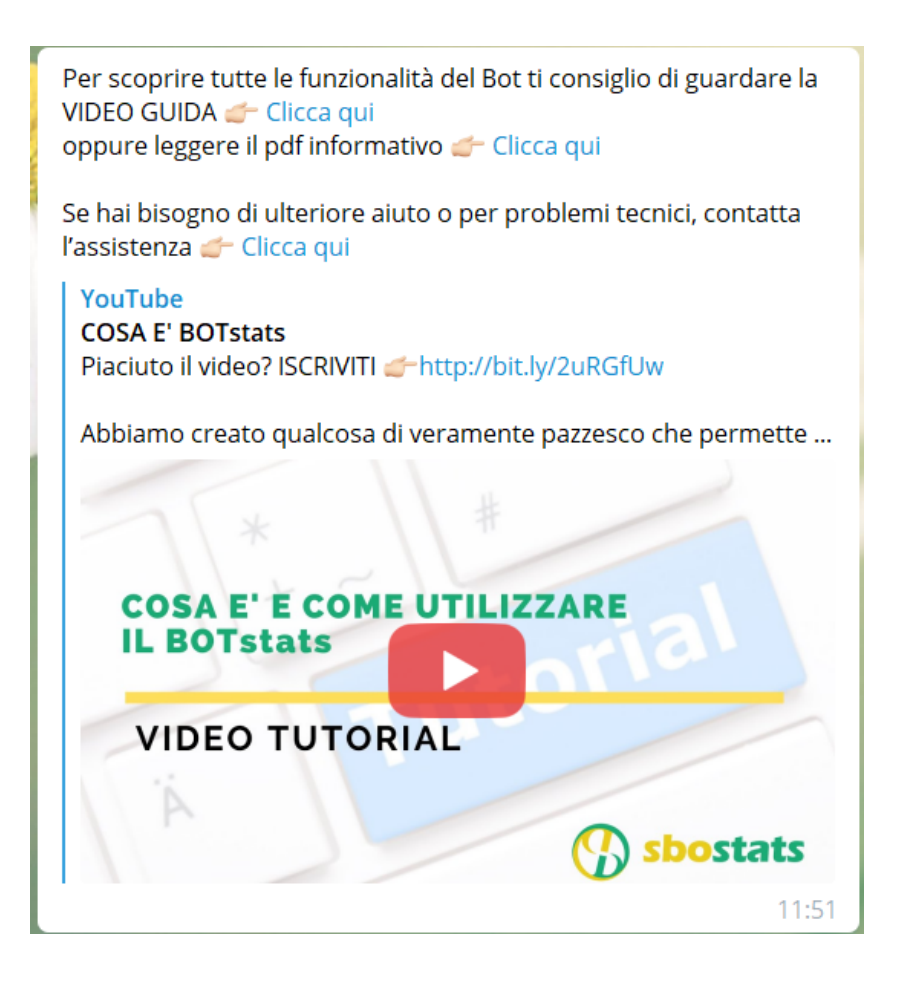

#### MOLTO IMPORTANTE!

Prima di contattare l'assistenza per futili motivi, rileggete questo manuale, oppure rivedete i video, perchè spesso i vostri dubbi trovano facilmente risposta, senza scrivere all'assistenza;

E poi come ultimissima cosa, NON AVVIATE ASSOLUTAMENTE CHAT SEGRETE, PERCHÈ NON RISPONDEREMO! il motivo non è per un capriccio, ma semplicemente perchè l'account dell'assistenza al bot è gestito da più persone del nostro staff, e purtroppo le chat segrete sono leggibili solo nei dispositivi mobili, e solo nei dispositivi cui quella chat è stata aperta, quindi se per esempio apre la chat segreta Tizio, dal proprio telefono, Caio non potrà mai leggerla. Quindi solo chat normali, no quelle segrete, con questa foto speriamo di chiarire ogni dubbio

Quando nel bot, dopo aver cliccato sul pulsante aiuto, cliccate sull'account @Assistenza sbostats arriverete a questa immagine, non dovete cliccare in basso dove c'è la scritta "inizia chat segreta" ma dovete cliccare sulla nuvoletta azzurra che vedete in alto sulla destra del vostro smartphone.

Invece da desktop cercate la voce "INVIA MESSAGGIO"

P.s. Sappiamo che alcune di queste informazioni possono sembrare, per alcuni, superflue, o addirittura stupide, il fatto è che molti utenti non sono avvezzi alla tecnologia e quindi ogni minimo consiglio è prezioso per evitare errori basilari.

### **ACCORGIMENTI**

Ci sono alcuni concetti fondamentali che è bene sapere e conoscere sul bot:

1 - Mentre sul sito avete la possibilità di vedere qualunque match, il bot di default esclude a priori tutti quei match che hanno una statistica basata su meno di 40 risultati, che seppur rientrando in certi parametri di freq, sfr, o altro, non verranno presi in considerazione dal bot

2 - Sul bot non è possibile fare una ricerca sui risultati esatti, anche perchè sul sito stesso sono presenti solo le frequenze dei risultati, e non le SFR.

### **CONCLUSIONI**

Bene siamo arrivati alla fine di questo manuale che speriamo vivamente venga apprezzato ma sopratutto letto da tutti in maniera oculata, e anche ripassato di tanto in tanto, per rinfrescarvi la memoria, in questa maniera teniamo sempre pulita la community da domande superflue e lasciamo lavorare in pace anche l'assistenza che può concentrarsi sulle questioni veramente importanti, per portare avanti insieme ai programmatori lo sviluppo del bot! Ricordo inoltre che oltre questa guida, ci sono anche i video dove vengono spiegate passo passo tutte le informazioni condivise anche qui!

Siamo sicuri che il bot vi piacerà e che ne saprete apprezzare le sue potenzialità

CUSTOMER CARE SBOSTATS